$B/I$ 

## **Exportszállító készítése**

= Demo Demó Verzió

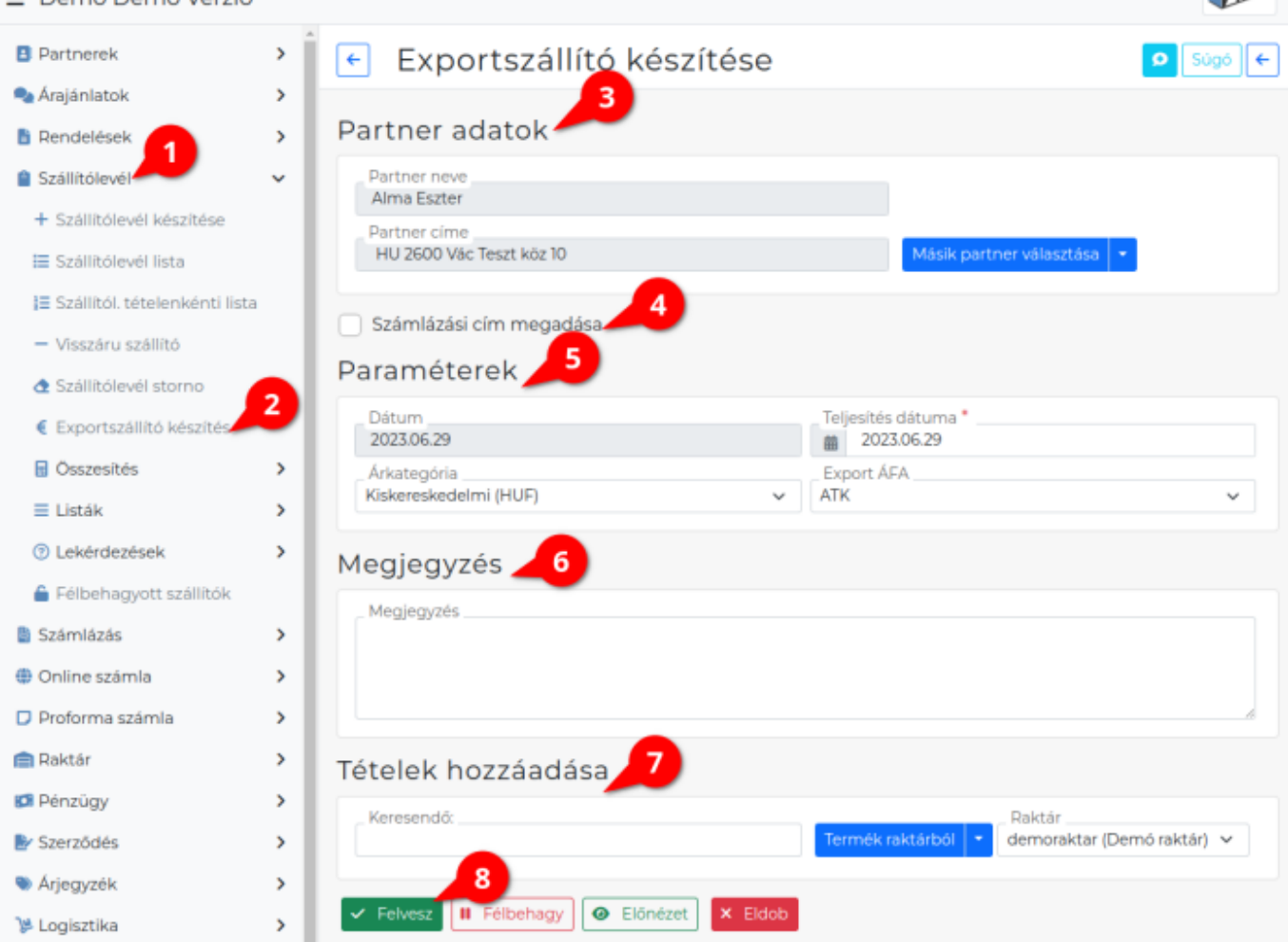

Ezen a bizonylaton a cikktörzsben tárolt ÁFA kulcsoktól függetlenül, ÁFA tartalom nélkül kerülnek a tételek a bizonylatra.

## **Az exportszállító készítésének lépései:**

- 1. A **Szállítólevél**,
- 2. **Exportszállító készítés** menüpontra kattintva a közösségen belüli ÁFA mentes értékesítés támogatására az export számla analógiájára lehetőség van export szállítólevelet készíteni.
- 3. **[Partner kiválasztása](https://doc.evir.hu/doku.php/evir:bizonylatok:partner_adatok)**
- 4. **Számlázási cím**: A checkbox a partner kiválasztás után jelenik meg! A megadott cím rögzítésre kerül a partner adataihoz.

A **[Rendszerbeállítások](https://doc.evir.hu/doku.php/evir:rendszer:beallitasok:beallitasok)** menüpont **[Szállítólevél](https://doc.evir.hu/doku.php/evir:rendszer:beallitasok:szallitolevel)** terület **Szállító bizonylaton számlázási cím állíthatósága** mezőjében beállítható a megjelenítése!

## 5. **[Paraméterek megadása](https://doc.evir.hu/doku.php/evir:bizonylatok:parameterek):**

- 1. Dátum (Nem módosítható, a rendszer állítja be)
- 2. Teljesítés dátuma
- 3. [Árkategória](https://doc.evir.hu/doku.php/evir:torzsadatok:cikktorzs:arkategoriak:arkategoriak) kiválasztása

## 4. **Export ÁFA**

A [normál szállítólevél](https://doc.evir.hu/doku.php/evir:szallitolevel:szallitolevel_keszites) készítéstől annyiban különbözik, hogy a [cikktörzsb](https://doc.evir.hu/doku.php/evir:torzsadatok:cikktorzs:torzs_cikkszam)en a [termékek](https://doc.evir.hu/doku.php/evir:torzsadatok:cikktorzs:termekek)hez és [szolgáltatásokh](https://doc.evir.hu/doku.php/evir:torzsadatok:cikktorzs:szolgaltatasok)oz rögzített [ÁFA kulcsok](https://doc.evir.hu/doku.php/evir:torzsadatok:penzugyi:afakulcsok)at figyelmen kívül hagyva ÁFÁ-t nem tartalmazó szállítólevelet állít elő.

**Ezek az ÁFA kulcsok részletesen: [ÁFA kulcsok 2021.01.01-től](https://doc.evir.hu/doku.php/evir-faq:afa_kulcsok)**

- 6. **[Megjegyzés írása](https://doc.evir.hu/doku.php/evir:bizonylatok:megjegyzes)**
- 7. **[Tételek hozzáadásá](https://doc.evir.hu/doku.php/evir:bizonylatok:tetelek_hozzaadasa)nak ismétlése** egészen addig, ameddig az összes kívánt tétel szerepel a bizonylaton.
- 8. **| Felvesz |** [gombra kattintva](https://doc.evir.hu/doku.php/evir:alapok:funkcio_gombok) elkészül az export szállítólevél, amiből [PDF bizonylat](https://doc.evir.hu/doku.php/evir:fogalmak:nyomtatas) kerül generálásra, melyet a böngésző jelenít meg. Az elkészült bizonylat példányokat ki kell nyomtatni, majd a cég ügyviteli folyamatai szerint kezelni.

Kapcsolódó oldalak:

- A bizonylat készítésről általánosságban itt lehet olvasni: [Bizonylat készítés](https://doc.evir.hu/doku.php/evir:bizonylatok:bizonylat_keszites).
- [Szállítólevél](https://doc.evir.hu/doku.php/evir:szallitolevel:szallitolevel)
- [Szállítólevél készítés](https://doc.evir.hu/doku.php/evir:szallitolevel:szallitolevel_keszites)
- [Árfolyam rögzítés](https://doc.evir.hu/doku.php/evir:penzugy:arfolyam_rogzites)
- [Export számla](https://doc.evir.hu/doku.php/evir:szamlazas:export_szamla)

From: <https://doc.evir.hu/> - **eVIR tudásbázis**

Permanent link: **[https://doc.evir.hu/doku.php/evir:szallitolevel:export\\_szallitolevel](https://doc.evir.hu/doku.php/evir:szallitolevel:export_szallitolevel)**

Last update: **2025/02/05 09:42**

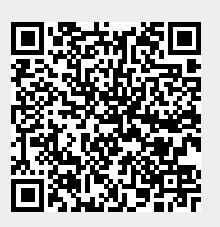